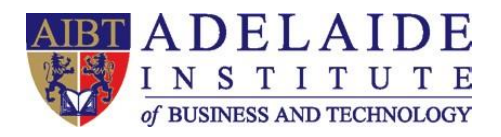

## **AIBT Student Outlook App Manual**

## **iPhone Android**

## **iPhone**

- **1. Download**
	- ➢ **Go to App Store on your iPhone**
	- ➢ **Search "Outlook"**

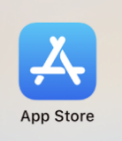

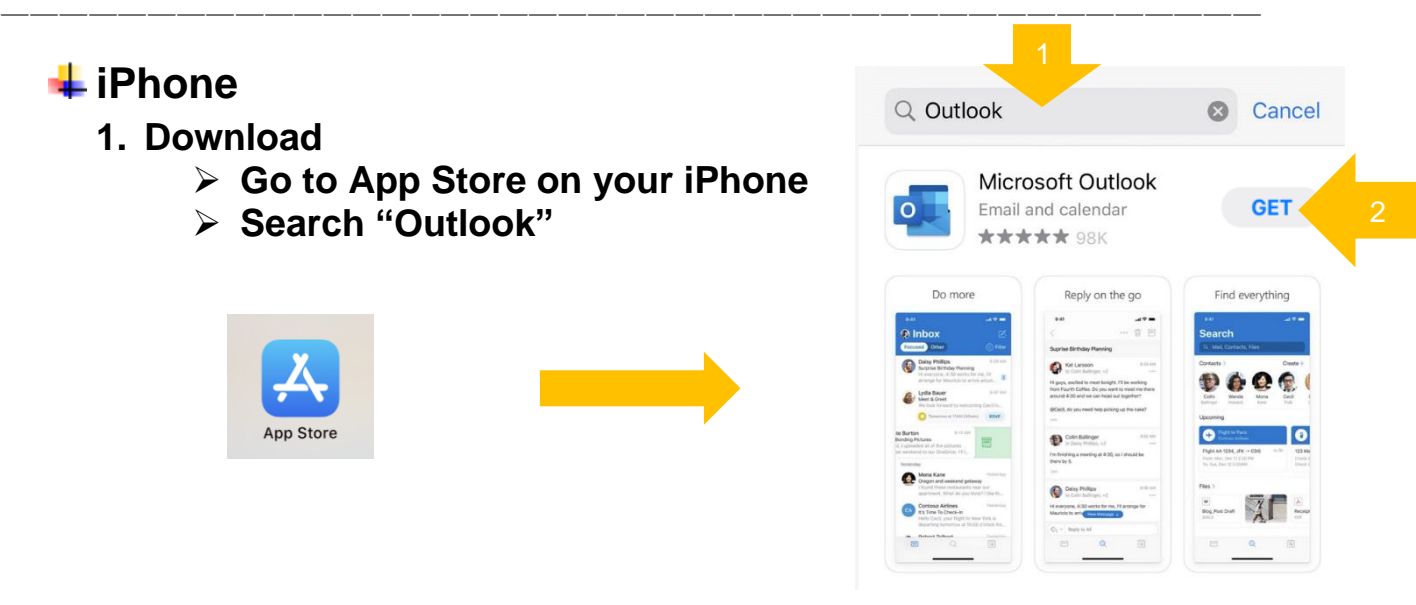

- **2. Sign-in**
	- ➢ **Click "Add Account" (If another account is found already, click Skip to add a new account).**
	- ➢ **Sign in with your Student Email Address. For example, my student email address is: abt00001@aibt.edu.au**
	- ➢ **Click Add Account to input your Student Email Password. For example, my student email password is: abcdef**

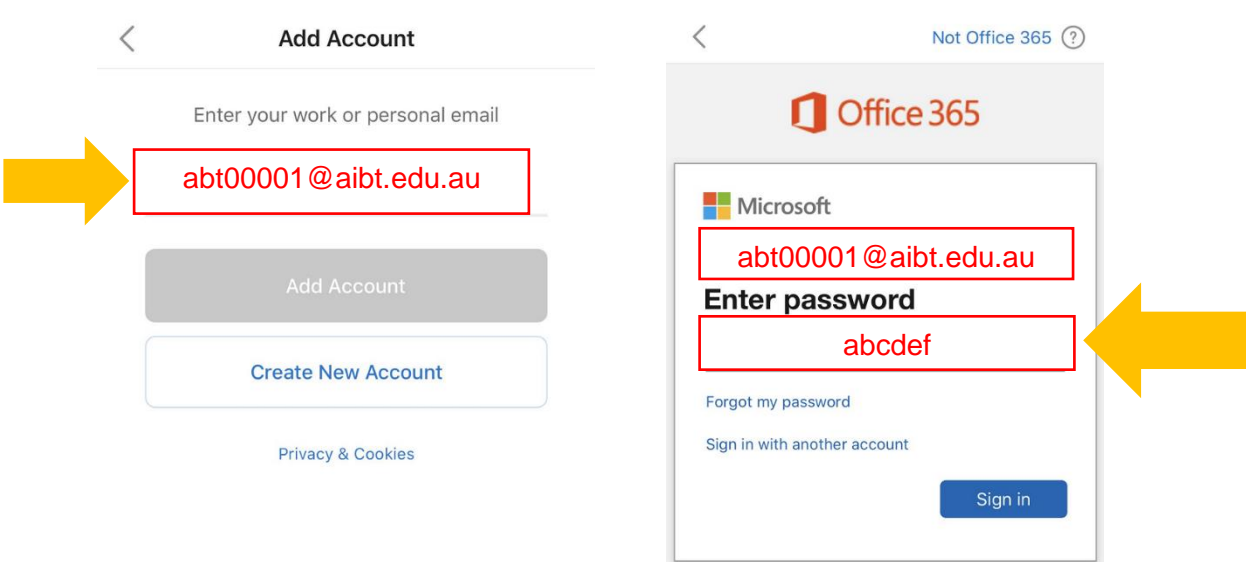

Adelaide Institute of Business and Technology | Level 5,127, Rundle Mall, Adelaide, South Australia 5000 | P.O.Box 3332, Rundle Mall, SA 5000 Phone: +61 8 8212 0990 | Email: info@aibt.edu.au | Web: www.aibt.edu.au | CRICOS Provider Number 03133G | Registered Training Provider Number 40312

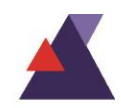

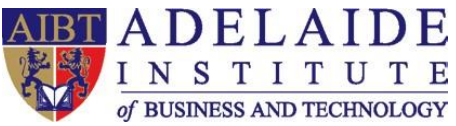

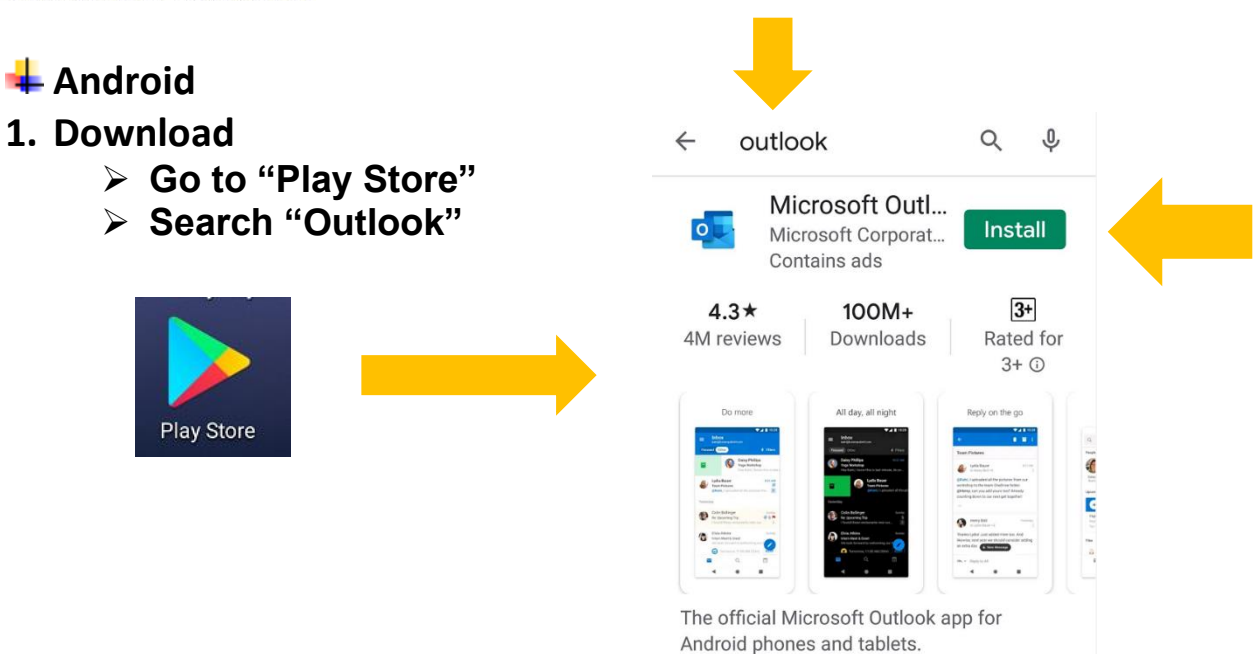

- **2. Sign-in**
	- ➢ **Click Add Account Sign in with your Student Email Address. For example, my student email address is: abt00001@aibt.edu.au**
	- ➢ **Click CONTINUE to input your Student Email Password. For example, my student email password is: abcdef.**
	- ➢ **Click MAYBE LATER to finish setup.**

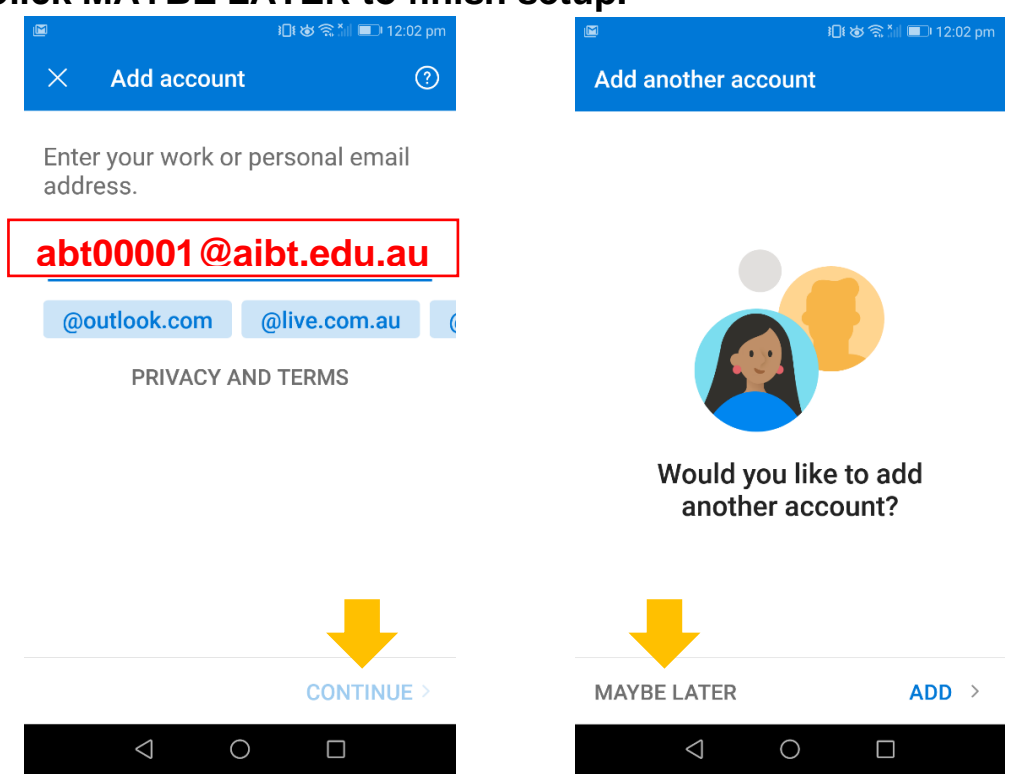

*(If you need any further help, please send an email to servicedesk@aibt.edu.au)*

Adelaide Institute of Business and Technology | Level 5,127, Rundle Mall, Adelaide, South Australia 5000 | P.O.Box 3332, Rundle Mall, SA 5000 Phone: +61 8 8212 0990 | Email: info@aibt.edu.au | Web: www.aibt.edu.au | CRICOS Provider Number 03133G | Registered Training Provider Number 40312

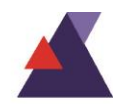